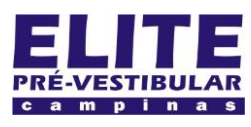

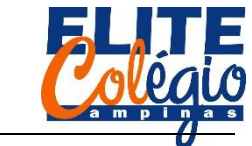

*PROFESSOR DANILO ROBÓTICA – 9 ANO – 03/02/2022*

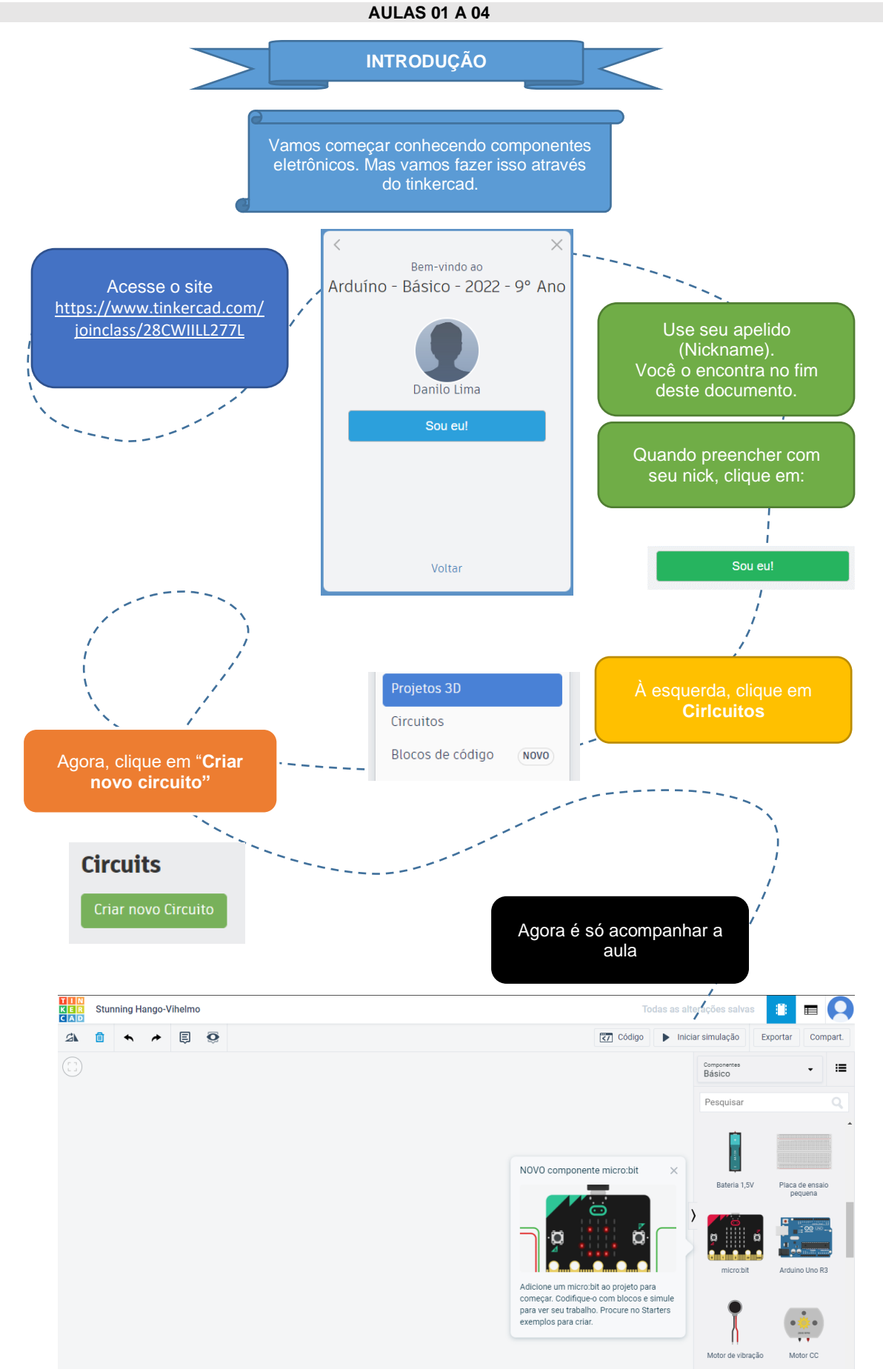

Veja passo a passo aqui:

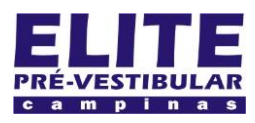

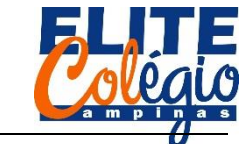

*PROFESSOR DANILO ROBÓTICA – 9 ANO – 03/02/2022*

Clique do usuário com o botão esquerdo do mouse em "Participar com Nickname"

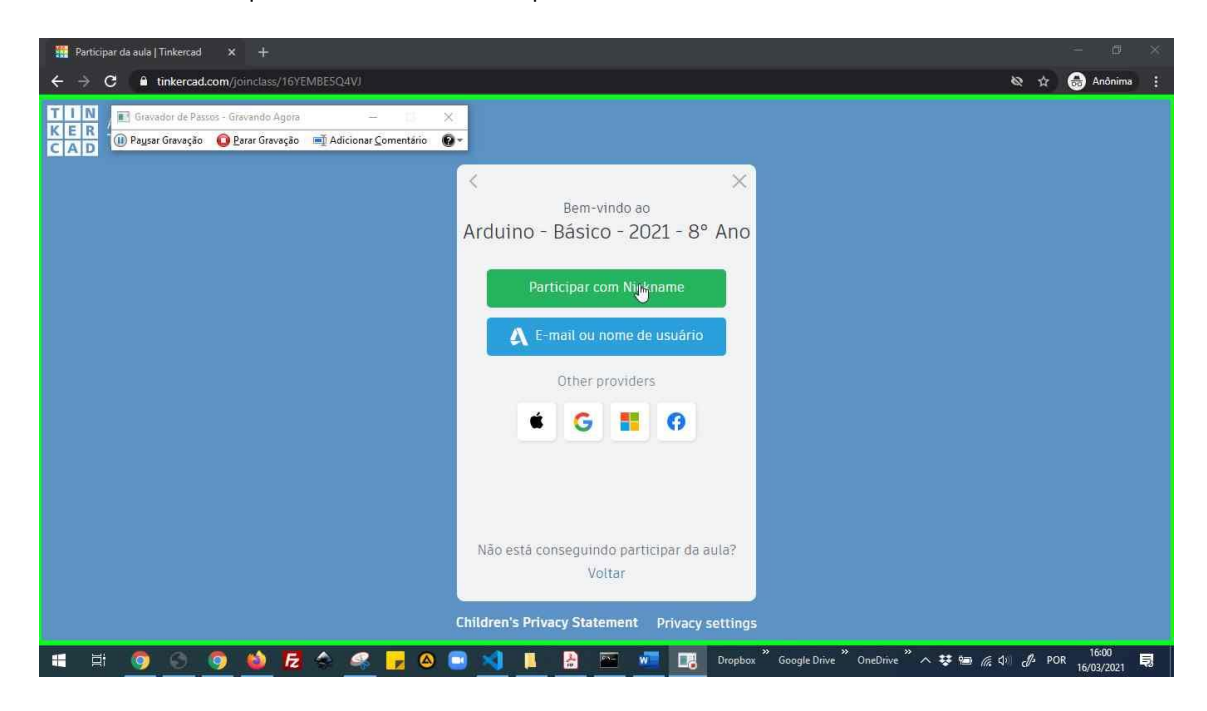

Digite seu Nickname e depois clique em "Sou eu!"

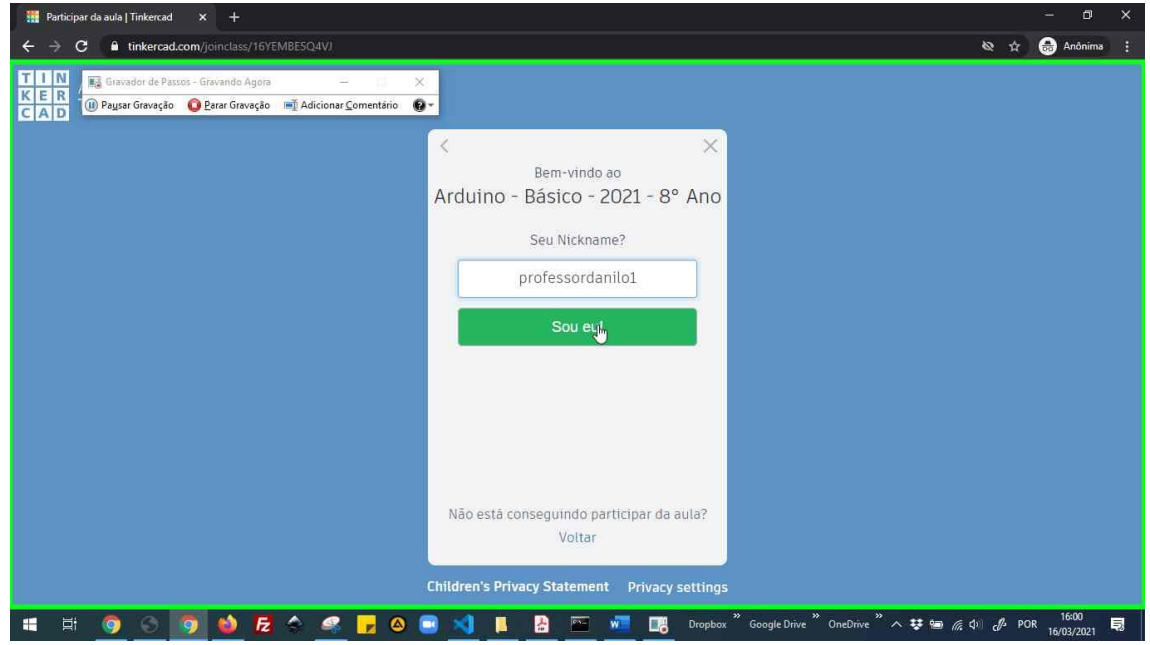

APELIDOS:

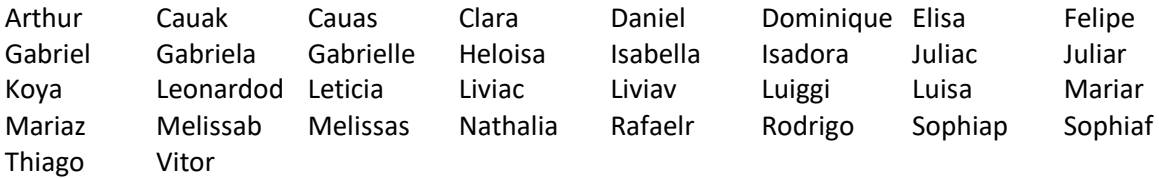

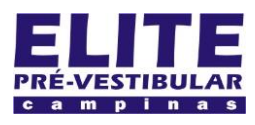

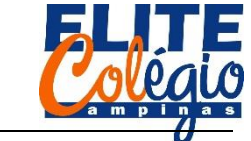

*PROFESSOR DANILO ROBÓTICA – 9 ANO – 03/02/2022*

Clique em "Circuitos"

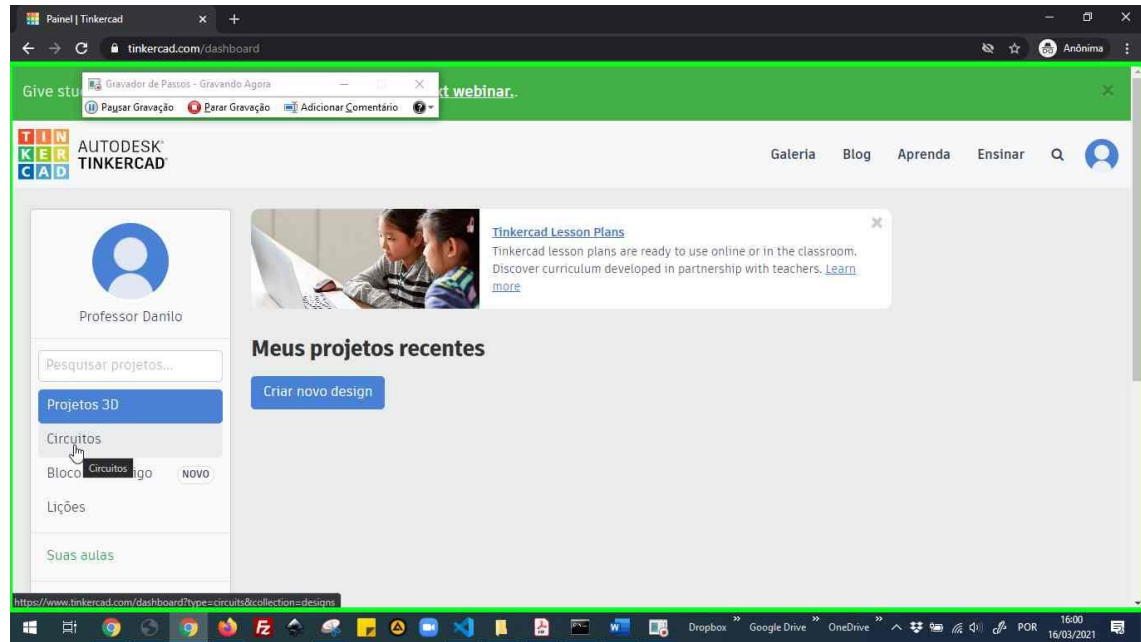

### Clique em "Criar novo Circuito"

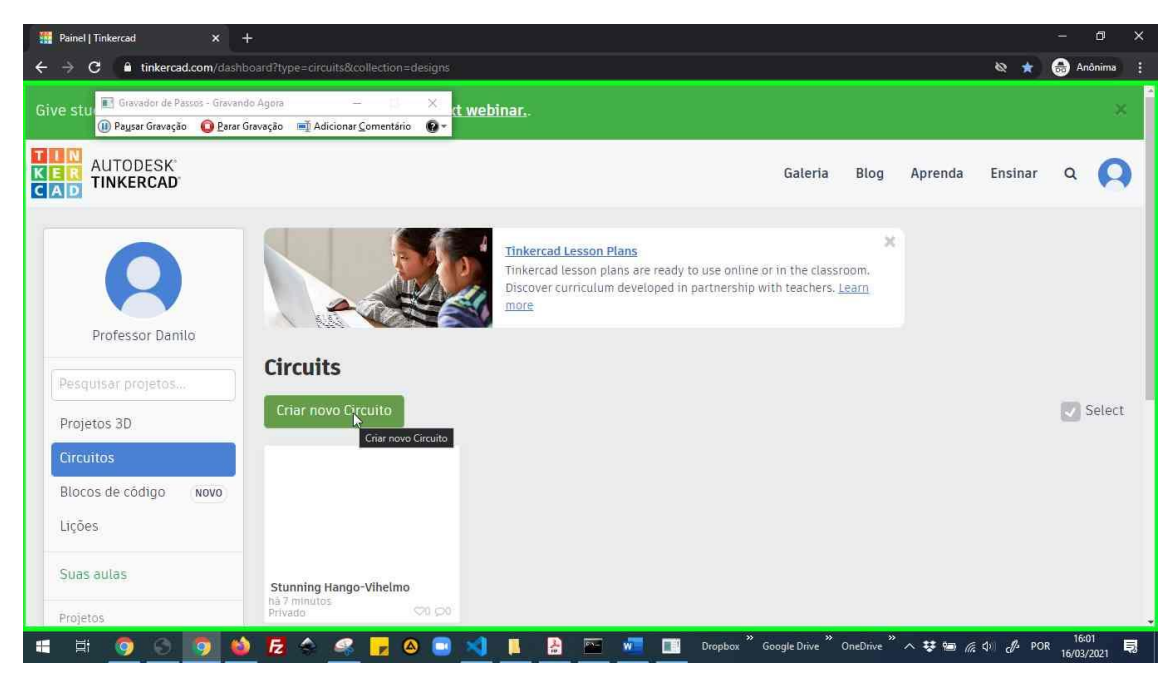

Seu nickname está abaixo do botão

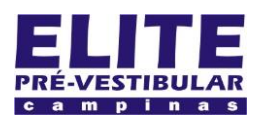

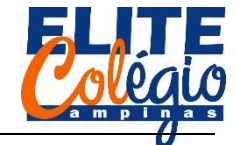

*PROFESSOR DANILO ROBÓTICA – 9 ANO – 03/02/2022*

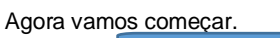

**O QUE É UMA PROTOBOARD**

Matriz de contato, também chamada de protoboard, é um componente muitíssimo importante no mundo maker: ela te ajuda a criar protótipos sem a necessidade de uso de soldas. Vamos assim conhecer o seu funcionamento.

Na figura a seguir você confere a foto de uma matriz de contato<sup>1</sup>.

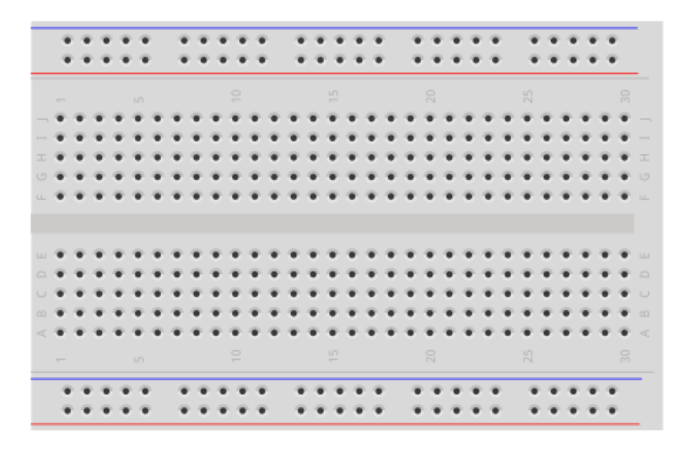

Fonte: Eletrogate

No tinkercad ela é chamada de "Placa de ensaio pequena".

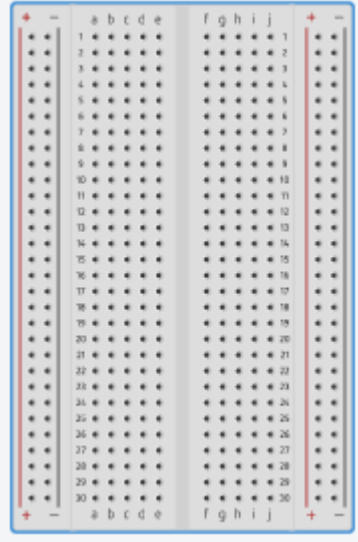

Fonte: Tinkercad

Observe as referências em cada linha e coluna. Veja isso num zoom na figura abaixo:

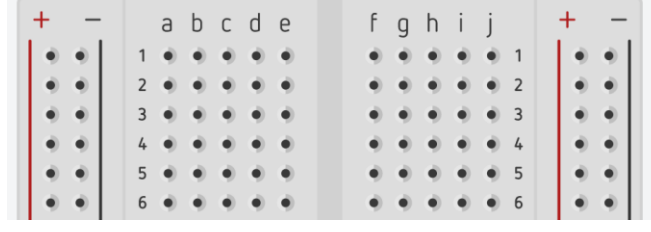

### Fonte: Tinkercad

Veja que temos duas linhas verticais à esquerda e duas linhas verticais à direita. Internamente, todos os pinhos paralelis ao simblolo de + estão conectados como se fosse um único fio. Os pinos paralelos à linha preta com o símbolo de – também estão conectados entre si, mas estão separados dos pinos com sinal de +. Além disso, os cinco pinos da esqueda (1a, 1b, 1c, 1d e 1e) estão conectados como se fossem um único fio bem como os pinos af, 1g, 1h, 1i e 1j.

Veja como é uma protoboard internamente:

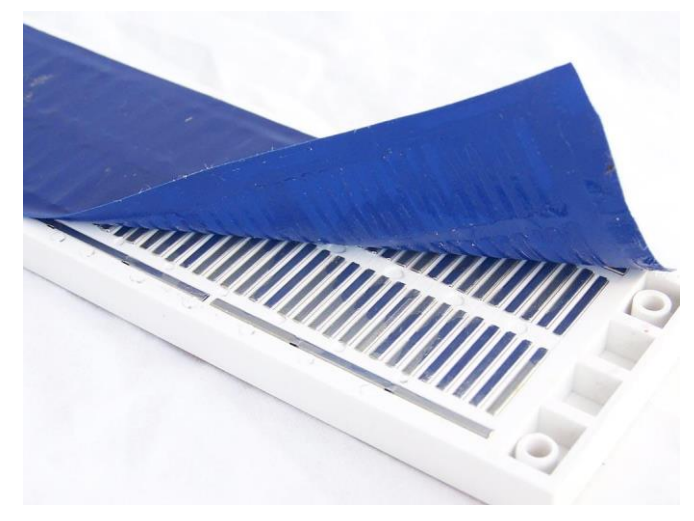

Fonte: Eletrogate

Veja nas duas figuras a seguir dois destaques de pinos que estão conectados entre si:

<sup>1</sup> Importante: as figuras aqui presentes foram removidas dos materiais da ELETROGATE e todos os seus materiais podem ser obtidos gratuitamente no site <https://www.eletrogate.com/pagina/apostilas.html>

Tais apostilas serão minhas principais fontes de informação para montar este material.

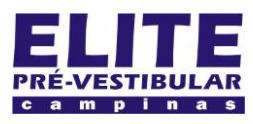

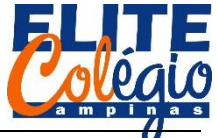

### *PROFESSOR DANILO ROBÓTICA – 9 ANO – 03/02/2022*

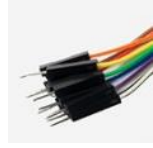

Conector tipo M é o que possui uma ponta metálica.

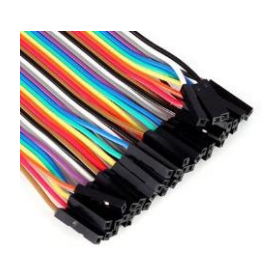

Conectores tipo F possui um buraquinho. Note a semelhança com as tomadas de sua casa.

Com isso, nos podemos nomear os jumpers de acordo com os conectores em ambas as pontas.

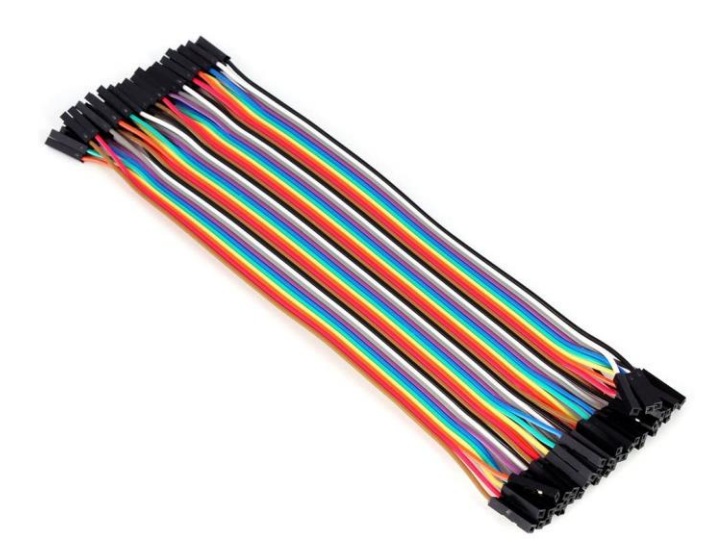

Conectores tipo F x F por terem terminais tipo F em ambas as extremidades

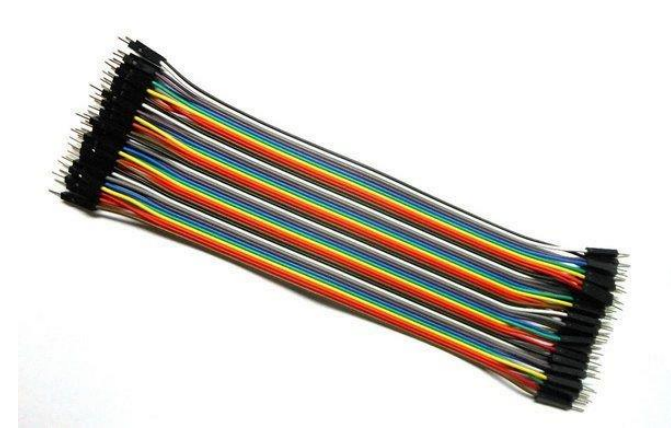

Conectores tipo M x M por terem terminais tipo M em ambas as extremidades

Fonte: Eletrogate

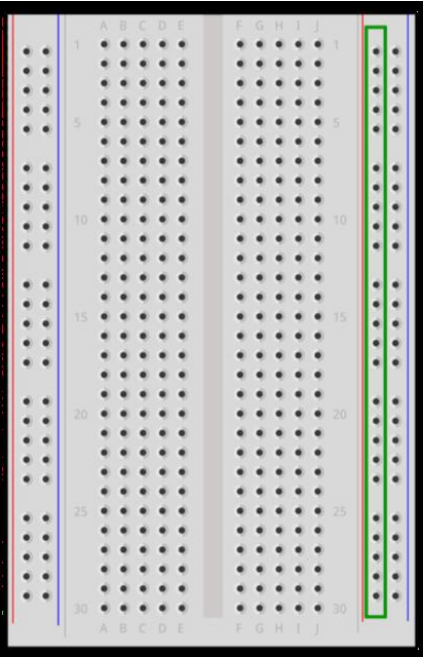

Fonte: Eletrogate

Legal, mas como faremos as conecções? A resposta é dada no próximo item.

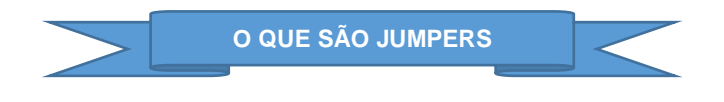

No momento de aulas online, não fará muita diferença se você souber o que são jumpers, mas caso você tenha a oportunidade de fazer os experimentos em sua casa, por exemplo, já será importante saber o que são e quais os tipos.

Existem basicamente dois tipos de conectores, o tipo M e o tipo F. Veja detalhes deles nas figuras s seguir.

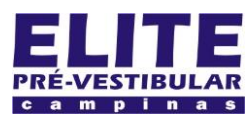

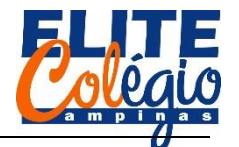

### *PROFESSOR DANILO ROBÓTICA – 9 ANO – 03/02/2022*

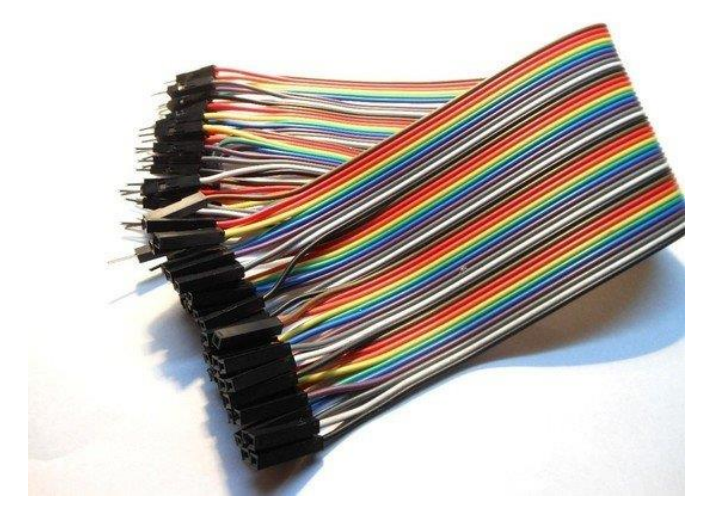

Conectores tipo M X F possuem um lado tipo M e outro tipo F

No tinkercad, isso não terá importância, uma vez que as conexões serão representadas por linhas coloridas.

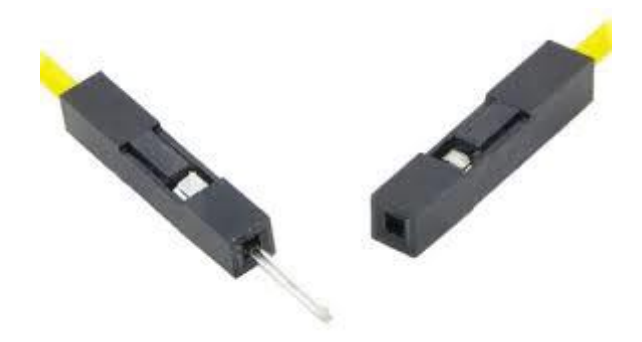

Detalhe dos conectores tipo M e tipo F.

Vamos praticar um pouco: vamos montar um circuito no inkercad.

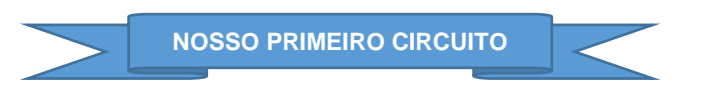

Montemos o circuito a seguir. Você deverá fazer isso na sala de aula do tinkercad. Se não der para fazer isso junto com o professor, não se preocupe. O importante é que tente fazer isso sozinho(a) e faça até o final.

No tinkercad, selecione os seguintes elementos:

- 1. Placa de ensaio pequena
- 2. Bateria 9V
- 3. LED
- 4. Resistor

Rotacione a bateria e resistor para ficar conforme o esquema a seguir. Depois clique no resistor e mude o valor da resistência para 1000 . Por ora, não se preocupe com o que cada coisa dessa significa, está bem?

Para rotacionar, clique no botão em cima e a esquerda:

₫

Para ajustar o valor da resistência, clique duas vezes no componente

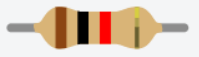

e depois mude os dados conforme a figura a seguir

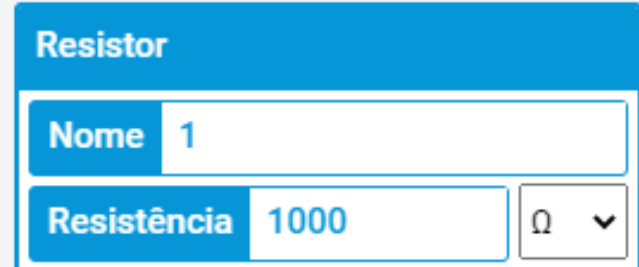

Agora, coloque os componentes conforme a imagem a seguir.

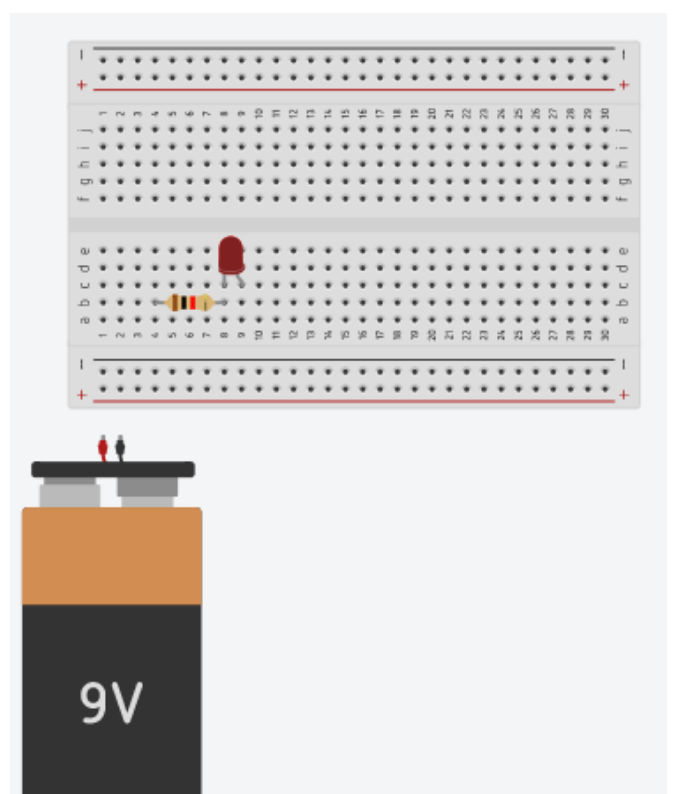

Por fim, conecte os fios conforme a figura abaixo, bastante ampliada para você conseguir ver as letras e números na protoboard (placa de ensaio).

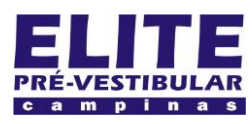

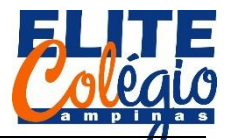

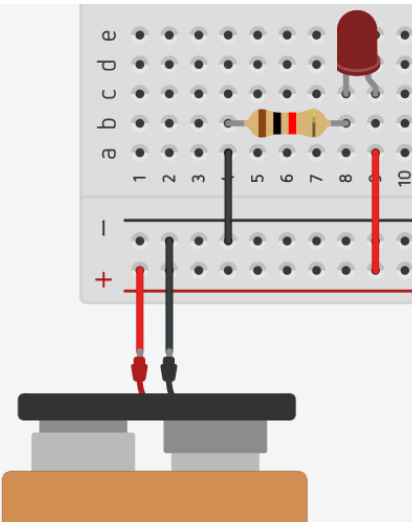

Detalhes das ligações. Note que a perninha torta do LED deve estar ligado no terminal vermelho da Bateria 9V. Se ligar ao contrário não funcionará e isso ocorre porque o LED é um elemento dito polarizado. O resistor, por outro nado, não é polarizado e por isso pode ter as ligações em seus terminais invertidas.

Ao concluir, clique no botão

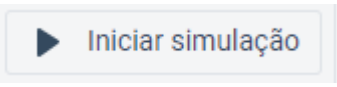

e pronto, o seu primeiro circuito deverá funcionar.

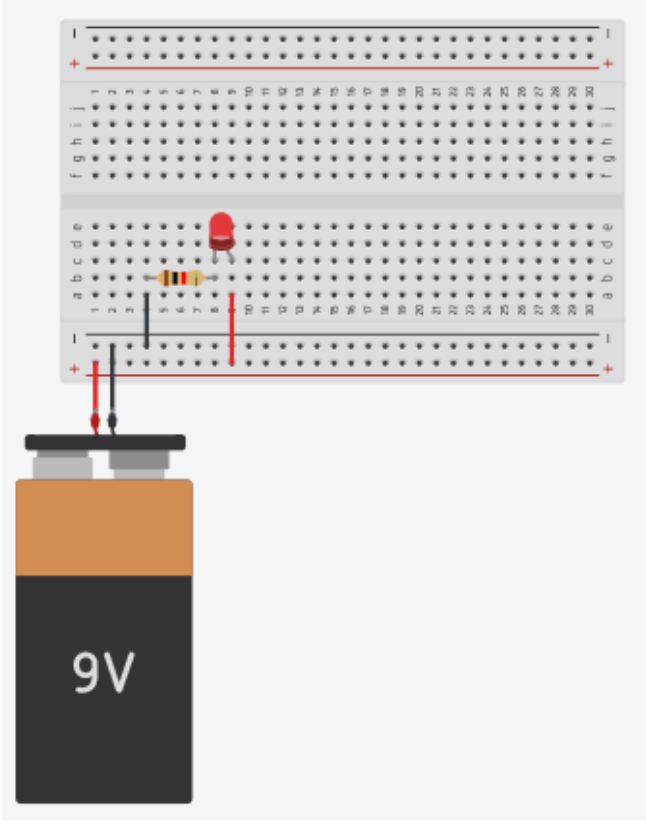

Circuito finalizado no Tinkercad. Note que ao iniciar a simulação, o LED vermelho irá ascender.

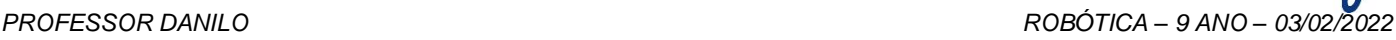

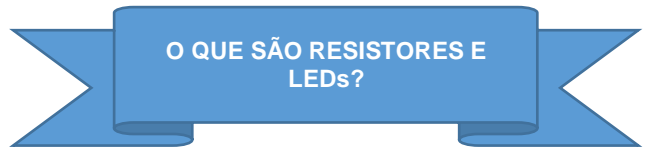

Estes dos componentes eletrônicos serão mais bem estudados ao longo do ano. Por hora, o que você precisa saber é que sem o resistor, no elemplo que acabamos de fazer, o LED irá queimar, isto é, ele deixará de funcionar na vida real.

Vamos montar o circuito anterior sem o LED para ver o que acontece.

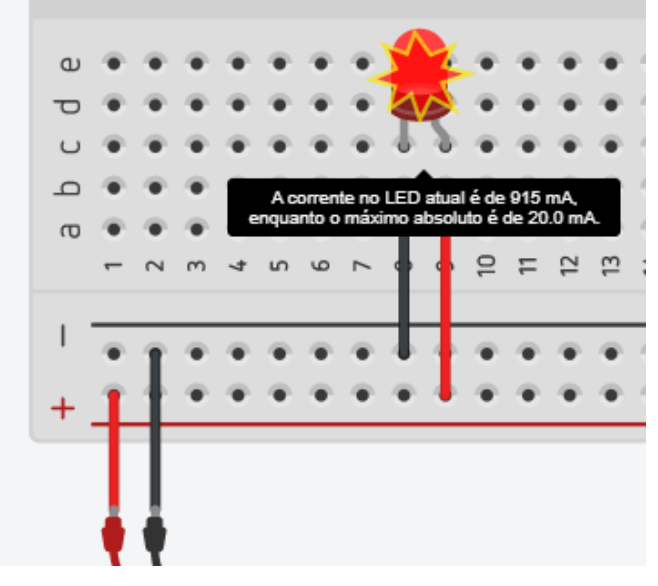

Quando não conectamos um resistor para que o LED receba menos energia que o limite por ele suportado, o Tinkercad nos da uma mensagem representando que o LED será danificado e poderá deixar de fundionar se montar o circuito tal como foi simulado. Ao passar o mouse por cima do LED, um texto é exibido na tela para explicar o motivo.

Sendo assim, caso você consiga montar os esquemas apresentados em aula aí, na sua casa, com componentes de verdade, você deverá tomar muito cuidado para não danificar nenhum componente, caso contrário ele não mais fundionará.

Vamos agora para o que interessa: o Arduíno.

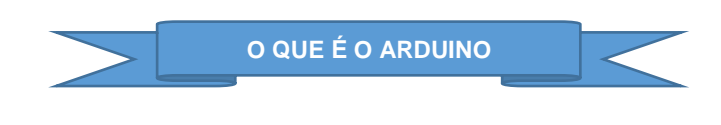

O Arduino é uma placa que pode ser programada usando uma linguagem de programação apropriada. Ao ser programado, ele pode receber sinais elétricos (que chamaos de sinais de entrada) ou mesmo enviar sinais elétricos.

Ao receber sinais elétricos vindos, por exemplo, de um termômetro apropriado, ele [o Arduíno] poderá te informar a temperatura medida por aquele termômetro.

Ao enviar um sinal, o Arduino poderá, por exemplo, ligar um LED.

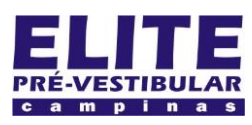

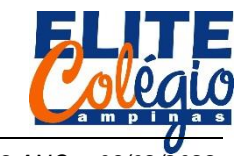

### *PROFESSOR DANILO ROBÓTICA – 9 ANO – 03/02/2022*

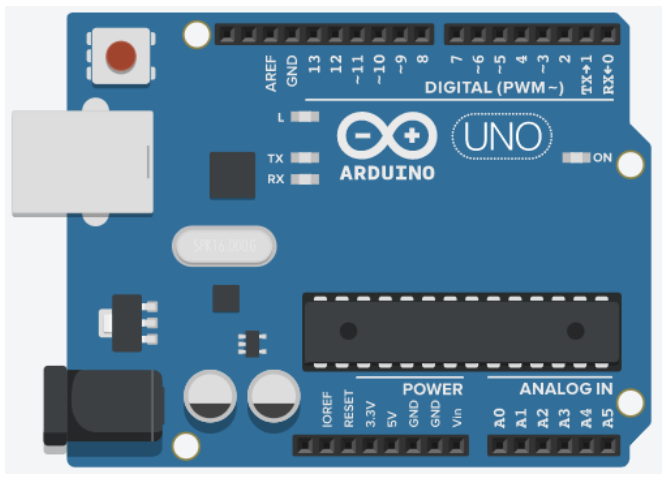

Fonte: Tinkercad

O Arduino pode muito mais que isso!!! Ao programá-lo, você dará um conjunto de instruções à ele para que ele possa efetuar um conjunto bastante longo e complexo de instruções como, por exemplo:

- Ligar o ar-condicionado de uma residência se a temperatura ambiente passar de 25°C;
- Medir a umidade do solo e se ele estiver muito seco, ligar uma bomba d'água para irrigar a vegetação nele contida;
- Verificar se está chovendo e acionar um toldo para que ele se abra ou feche de acordo com o que se deseja;
- Medir a velocidade de um carro ao se comunicar com um dispoditivo GPS no carro;
- Realizar todas as operações acima simultaneamente e muitas outras.

Ficou interessado(a)? Então, vamos criar um programa muito simples para ligar um LED que está incorporado ao Arduíno.

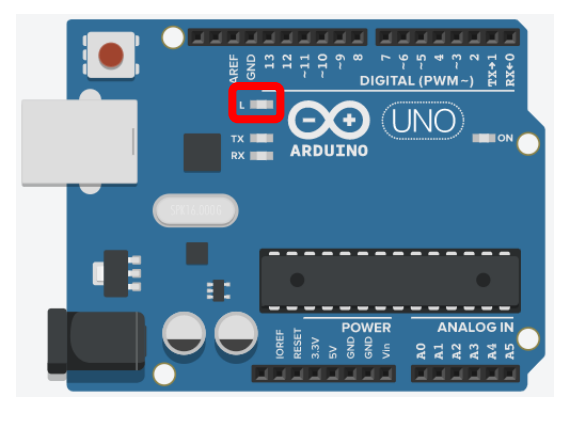

Detalhe do LED incorporado no Arduino. Veja como controlar este LED usando o Tinkercad.

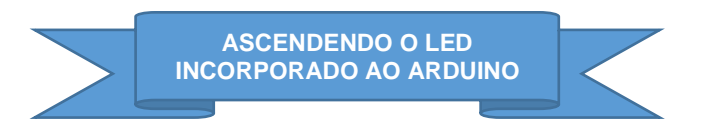

Voltemos à nossa sala no tinkercad. Do lado do simbolo

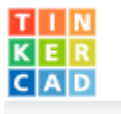

você pode escolher um nome para o seu

circuit: que tal "meu primeir circuito"?. Ao clicar neste botão você volta para a página inicial onde é possível criar um

novo circuito. Clique em

Criar novo Circuito

e siga os passos a seguir para criar um circuito que controla um LED.

Na barra lateral procure por:

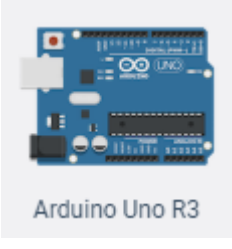

Clique neste elemento e clique na parte em branco da tela, no local onde você cria circuitos, para adicioná-lo. Na parte superior direita você encontra um botão chamado "Código"

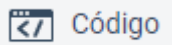

que você deverá clicar. Após clicar,

irá aparecer uma região na qual você pode criar programas para controlar o Arduino. Provavelmente o que você encontrará é algo como o que está representado abaixo:

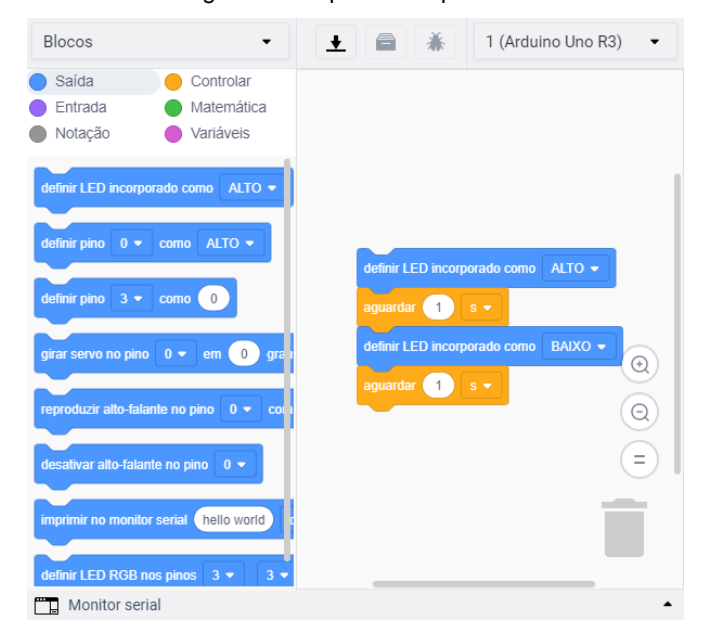

Como padrão, o Tinkercad já vem com um código. Vamos discuti-lo depois, pois agora o que você deve fazer é clicar em

Iniciar simulação

Se estiver tudo verto, você verá o LED incorporado do Arduino piscar.

.

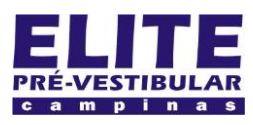

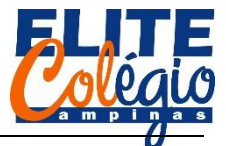

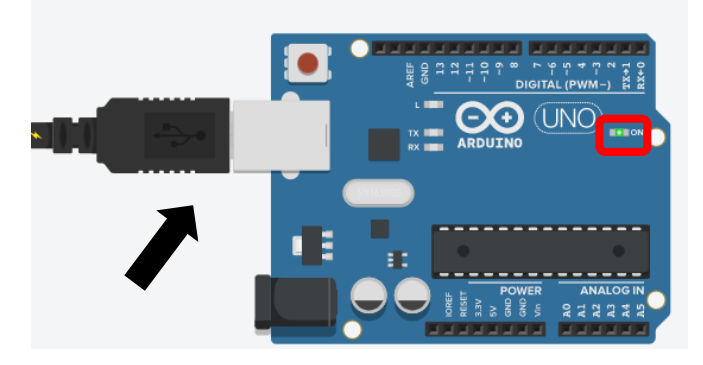

Arduino conectado: a seta preta indica que o Arduino está conectado, isto é, está sendo simulada a situação em que você conecta o Arduino no PC e envia o programa para ele [Arduino]. Veja o LED destacado com o retângulo vermelho: ele representa que o Arduino está ligado e operando.

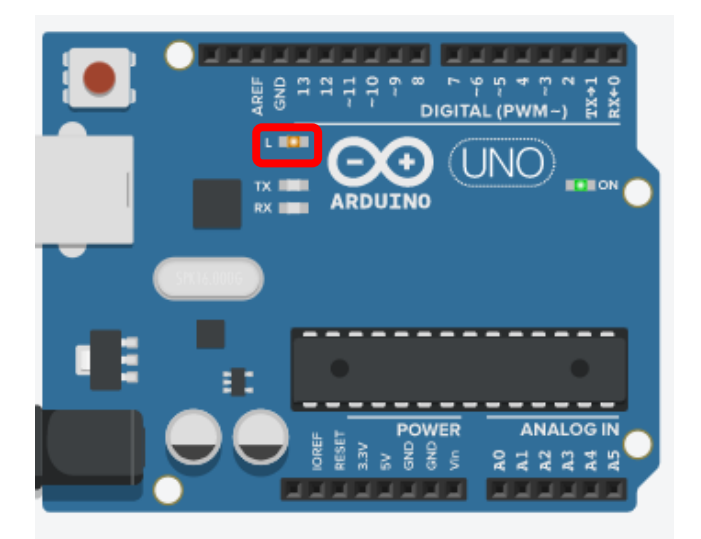

Observe na imagem acima que o LED incorporado à placa do Arduino está piscando.

Vamos analisar o código que faz isso com o Arduino.

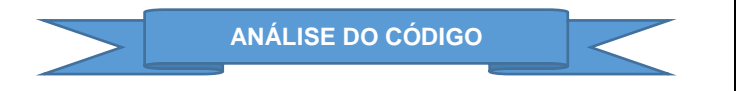

Na figura a seguir vemos o código pré implementado para controlar o Arduino. Não precisamos fazer nenhuma programação por hora, pois ela já vem pronta para nós.

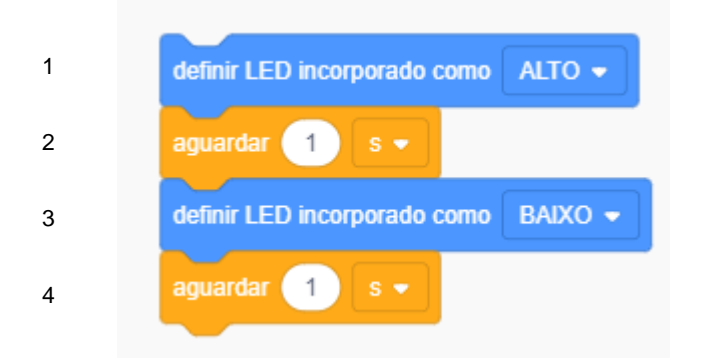

*PROFESSOR DANILO ROBÓTICA – 9 ANO – 03/02/2022*

Veja que numeramos as linhas para ficar mais fácil. Vamos descrever o que cada linha do programa faz:

1. Liga o LED L na placa do Arduino;

2. Espera por 1 segundo. Como o LED L está ligado, ele continuará asceso por este tempo;

3. Desliga o LED L;

4. Espera por 1 segundo.

Note que depois que todo o código for executado, o programa se inicia e fica em um ciclo "infinito" e apenas para de executar se o Arduino for deligado.

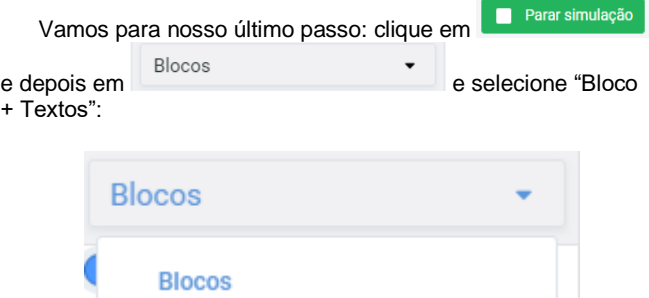

Blocos + texto

Texto

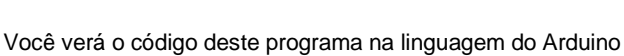

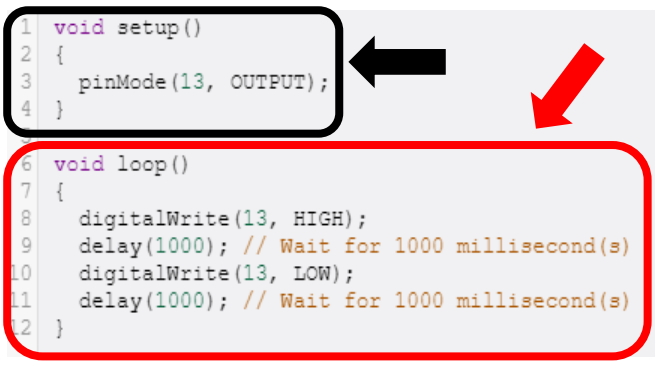

Todo código em Arduino é sempre composto de pelo menos duas partes:

- 1. Void setup();
- 2. Void loop().

No primeiro, são feitas as configurações sobre quais os pinos do Arduino serão usados como entrada e quais serão usados como saídas. No segundo, é onde ficam os comandos propriamente ditos.

Vamos abordar isso melhor nas próximas aulas. Por enquanto é isso o que temos para a aula dessa semana.

**O professor irá verificar quem fez ou não fez os dois circuitos acima. Então estas atividades são obrigatórias.**